25 NWU Pulsar Timing Workshop/)

## Software setup

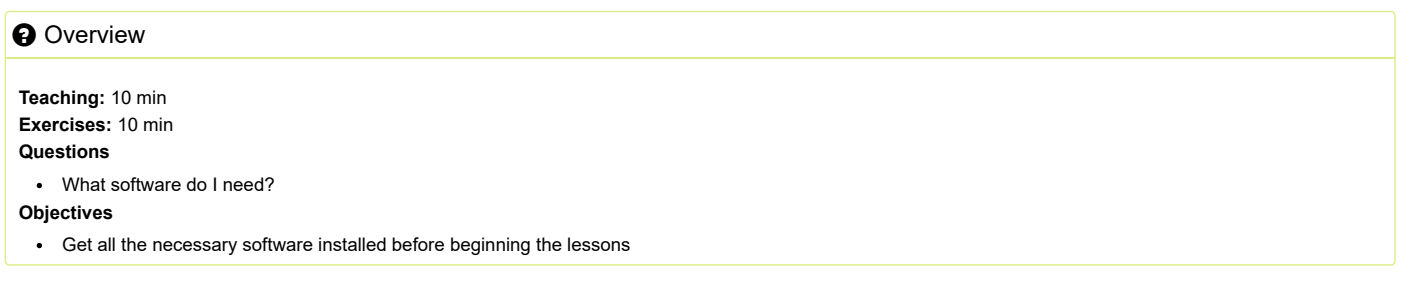

## File download (DO BEFORE ARRIVING)

For the workshop you will need to download a large (~10 GB) .ova file which contains the virtual machine (VM) that we will be using. Because of it's large size it's important to download it before the workshop.

To download it use:

### **Bash** curl **-O** "ftp://elwood.ru.ac.za/pub/geyer/NWU\_pulsartiming/virtual\_box/pulsarVM.ova"

or if you don't have curl installed you can use wget :

#### **Bash**

wget ftp://elwood.ru.ac.za/pub/geyer/NWU\_pulsartiming/virtual\_box/pulsarVM.ova

# Assumed knowledge

This course assumes that you have basic proficiency with the command line / bash terminal, a text editor and simple Python scripting. If you are unfamiliar with any of these concepts, we recommend the following tutorials:

- (linux) command line / bash [SWC Lesson \(https://swcarpentry.github.io/shell-novice/\),](https://swcarpentry.github.io/shell-novice/) [ADACS Lesson \(https://adacs.org.au/courses/introduction-to-bash/\)](https://adacs.org.au/courses/introduction-to-bash/)
- command line text editor ([emacs \(https://www.linuxfordevices.com/tutorials/linux/emacs-editor-tutorial\)](https://www.linuxfordevices.com/tutorials/linux/emacs-editor-tutorial)/[vim \(https://www.tutorialspoint.com/vim/index.htm#\)](https://www.tutorialspoint.com/vim/index.htm#)[/nano](https://www.linuxfordevices.com/tutorials/linux/nano-editor-in-linux) [\(https://www.linuxfordevices.com/tutorials/linux/nano-editor-in-linux\)](https://www.linuxfordevices.com/tutorials/linux/nano-editor-in-linux))
- Python scripting [SWC Lesson \(http://swcarpentry.github.io/python-novice-gapminder/\)](http://swcarpentry.github.io/python-novice-gapminder/), [ADACS Lesson \(https://adacs.org.au/courses/introduction-to-python/\)](https://adacs.org.au/courses/introduction-to-python/)
- Statistics [SARAO lesson \(https://www.sarao.ac.za/lessons/an-introduction-to-data-analysis/\)](https://www.sarao.ac.za/lessons/an-introduction-to-data-analysis/)

## Installing VirtualBox

To make the software installation easier we are going to use a virtual machine (VM) that has all the required software preinstalled. We will run the VM using VirtualBox which is a tool for managing and running VMs. To install, follow the instructions in [here \(https://www.virtualbox.org/wiki/Downloads\)](https://www.virtualbox.org/wiki/Downloads) which contains detailed instructions. The following sections will will summarize how to install on common systems. If you have an issue refer to the [full instructions \(https://www.virtualbox.org/wiki/Downloads\)](https://www.virtualbox.org/wiki/Downloads) on the website or email Nick (nswainston@swin.edu.au)

### Windows

Download the exe file from [this link \(https://download.virtualbox.org/virtualbox/7.0.10/VirtualBox-7.0.10-158379-Win.exe\)](https://download.virtualbox.org/virtualbox/7.0.10/VirtualBox-7.0.10-158379-Win.exe) and follow the setup instructions.

### Linux (Ubuntu 22.04)

How to install is OS dependent so there are more details instructions [here \(https://www.virtualbox.org/wiki/Linux\\_Downloads\)](https://www.virtualbox.org/wiki/Linux_Downloads). Here is an example of how to install it for Ubuntu 22.04 by downloading the .deb and installing it with apt :

#### **Bash**

wget https://download.virtualbox.org/virtualbox/7.0.10/virtualbox-7.0\_7.0.10-158379~Ubuntu~jammy\_amd64.deb sudo apt install ./virtualbox-7.0\_7.0.10-158379~Ubuntu~jammy\_amd64.deb

# Using Virtual Box

Once you have VirtualBox installed you can open it to open the .ova file that you downloaded earlier:

- Click File (top left) then Import Appliance...
- Click the folder icon and navigate to the .ova file you downloaded earlier
- All the default setting are fine so just click yes until it starts Importing appliance ...
- Once it's done you should see a pulsarVM VM in the left hand side of the VirtualBox window, click on it and then click Start (top right)
- The VM will start up, click Debian GNU/Linux or wait a few seconds then you should VM window and the terminal

### VirtualBox tips and FAQ

VirtualBox can be a bit confusing at first so here are a few tips:

- If you VM fails to start, check the logs ( $ctrl + L$ ) for clues why. If you see an error like HM: HMR3Init: Attempting fall back to NEM: VT-x is disabled in the BIOS for all CPU modes you have to change your BIOS settings to enable virtualization technology (e.g. for [ASUS motherboard \(https://www.asus.com/us/support/FAQ/1045141/\)\)](https://www.asus.com/us/support/FAQ/1045141/)
- You can use Right Ctrl to use VirtualBox [shortcuts \(https://defkey.com/oracle-vm-virtualbox-shortcuts#54716\)](https://defkey.com/oracle-vm-virtualbox-shortcuts#54716)
- To make use of your full screen resolution open view (top left), then virtual Screen 1 and click Scale to 100%. Then once you change the window to full screen it should use your full screen resolution

### $\bm{\Theta}$  Key Points

• How to install software

[\(/2023-](https://ozgrav.github.io/2023-09-25_NWU_Pulsar_Timing_Workshop/) [09-](https://ozgrav.github.io/2023-09-25_NWU_Pulsar_Timing_Workshop/) [25\\_NWU\\_Pulsar\\_Timing\\_Workshop/\)](https://ozgrav.github.io/2023-09-25_NWU_Pulsar_Timing_Workshop/)  $\sim$ 

Copyright © 2016–2023 [Software Carpentry \(https://software-carpentry.org\)](https://software-carpentry.org/)

[Contact The Carpentries \(mailto:team@carpentries.org\)](mailto:team@carpentries.org)

[\(/2023-](https://ozgrav.github.io/2023-09-25_NWU_Pulsar_Timing_Workshop/PulsarData/index.html) [09-](https://ozgrav.github.io/2023-09-25_NWU_Pulsar_Timing_Workshop/PulsarData/index.html) [25\\_NW](https://ozgrav.github.io/2023-09-25_NWU_Pulsar_Timing_Workshop/PulsarData/index.html)

 $\sum$